# **FUNDRIVER WEB APPLICATION – USER INSTRUCTIONS**

Fundriver is maintained by Foundations Accounting & Investments (FAI). All questions about endowment administration, including financial information and fund documentation, should be directed to FAI.

Endowments are invested using a "pooled" concept, meaning they are combined with other endowments in an investment pool. In order to allocate investment earnings to individual endowments, a method of unitization is needed (similar in concept to a mutual fund). FAI uses a software package called Fundriver to provide for this unitization.

A short training video about Endowment Unitization is available [here.](https://investments.ofa.ncsu.edu/endowment-university-2021/)

Fundriver may be used by NC State personnel to obtain information about endowments, including endowment market values, gift agreements, and other fund information. Endowment market values are made available quarterly in Fundriver.

# **ENTITIES**

Endowment information is available for all FAI managed entities, to include the NC State Endowment Fund, Alumni Association, NCSU Foundation, and college-based Foundations.

FAI does not maintain endowment information for the Student Aid Association/Wolfpack Club.

# **ACCESS**

Fundriver access is limited to individuals who utilize Fundriver in regular business activities. This most often includes College/Unit/Foundation Business Offices, Finance Division personnel and University Advancement personnel. Faculty should work with their respective business offices to retrieve financial information related to specific endowments.

Access to Fundriver for appropriate individuals may be requested through the **Systems** [Reporting Tools](https://foundationsaccounting.ofa.ncsu.edu/additional-resources/additional-resources-systems-reporting-tools/) page of FAI's website.

FAI will regularly review users to determine if access rights should be terminated. Please notify FAI of any users for whom access should be terminated (i.e. change in role, change in job duties, separation from the University, etc.)

## **HELP/SUPPORT**

Refer to these instructions for navigating Fundriver. Do not use the "Help" button in Fundriver, as our database is highly customized. These instructions are created specifically for our customized database.

If specific support is needed, contact Chris Lemons in FAI for assistance at [cmlemons@ncsu.edu](mailto:cmlemons@ncsu.edu) or 3-7133.

# **CONFIDENTIALITY POLICY**

By accessing Fundriver, you are agreeing that all records available in Fundriver will be held confidential and accessed/used for official NC State business purposes only. Fund documentation should not be used outside of official University business.

## **LOGIN**

Once you have been granted access by FAI, the following link may be used to access Fundriver. If clicking the link does not work, please copy & paste it into your browser: <https://readonlyaccess.fundriver.com/ssocommon/ssoncst.aspx>

It may be beneficial to bookmark this page. Copy & paste the link above directly into the bookmark; do not bookmark the site you are directed to, as it may cause Stale Request error messages through Shibboleth Single Sign On.

This link will direct you to the NC State Shibboleth Single Sign On login screen. You may log in using your NC State Unity ID & password.

### **USING FUNDRIVER**

### **Navigation**

The menu bar on the left side of the screen should be used to navigate the system, depending on your specific needs.

#### Home Screen

After logging in, you will land on the home screen. On the home screen, you will find any important announcements as well as our confidentiality policy for use of Fundriver.

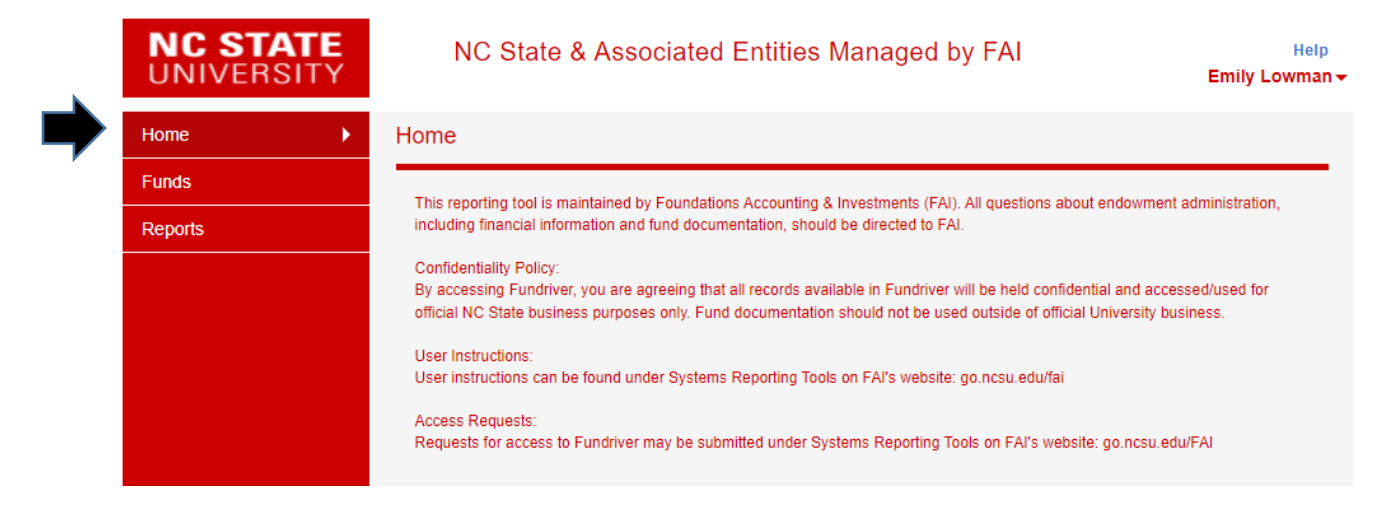

# Funds

The Funds navigation tab leads to the funds landing page.

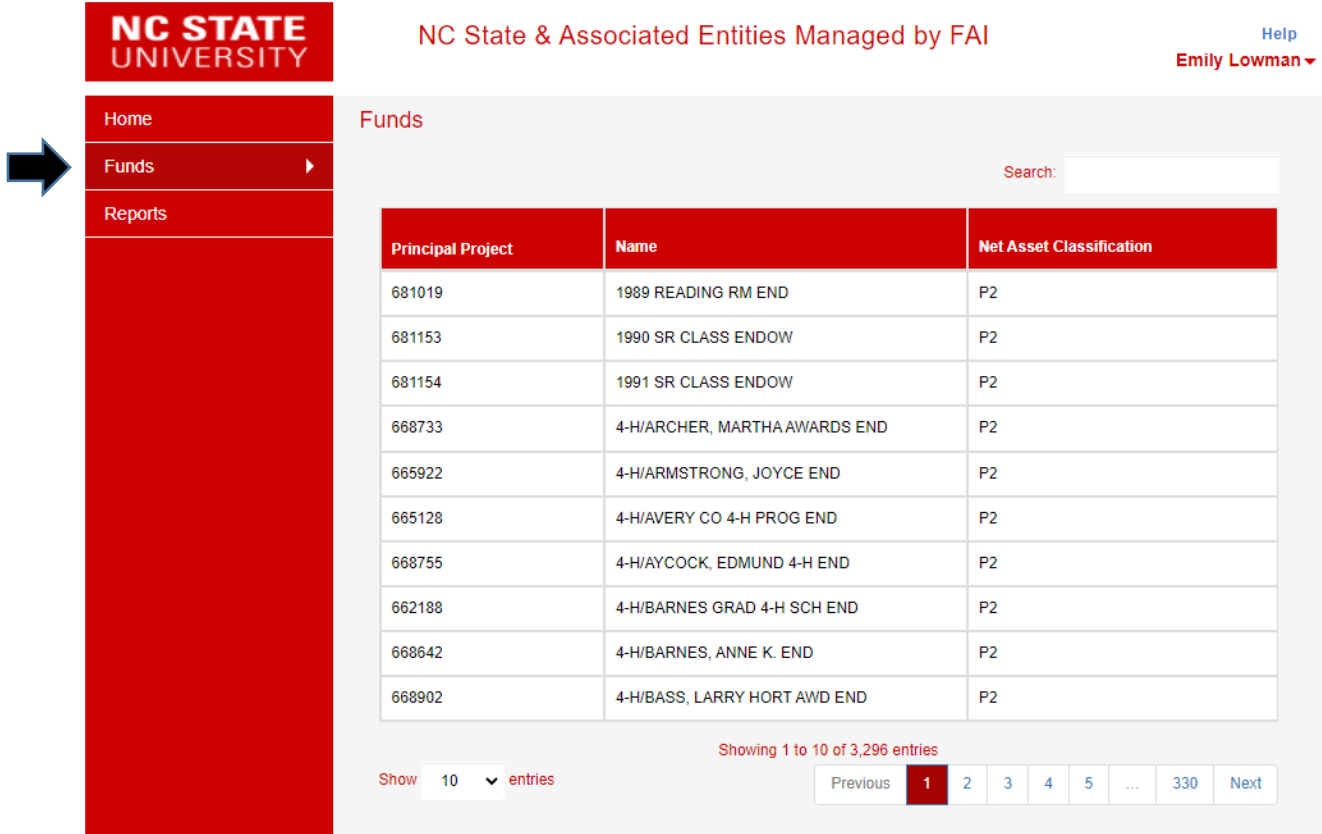

The Funds landing page lists all endowment funds held by NC State and Associated Entities managed by FAI.

**Sort:** This page defaults to sorting the funds in alphabetical order by name. Clicking on the Principal Project header will sort the list by principal project number. Clicking on the Name header will sort the list by Name.

*(Ignore the Net Asset Classification column. That is an accounting code that cannot be removed from the Funds landing page at this time.)*

**Search:** The search box in the top right corner can be used to search the list of funds. You may search using any part of the Principal Project ID or the endowment name as it reads in Fundriver. For example, if you are searching for the Mr. Wuf Extraordinary Opportunity Scholarship Endowment, searching "Wuf" or "Extra" would return that fund.

Carefully review the endowment name and principal project to ensure you select the correct fund, as there may be multiple funds with similar names.

Click on any principal project or name to view detailed information for that fund.

## Fund Summary

The Fund Summary displays when a fund is selected.

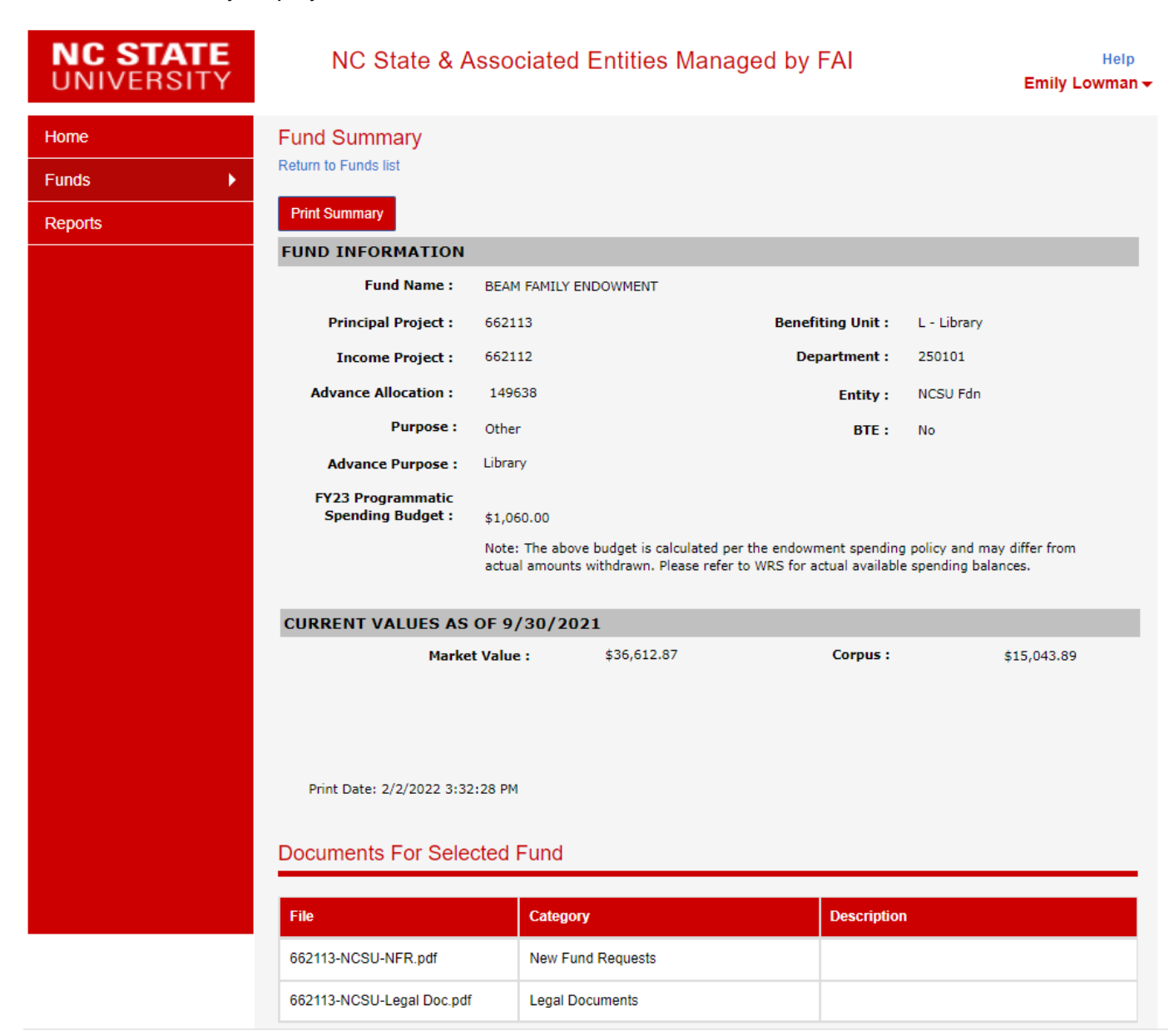

**Fund Information:** The Fund Information page displays an array of attributes about the endowment fund, including which entity the fund is held in and which campus college/unit benefits from the fund.

**Current Values as of XX/XX/XXXX:** This section provides high level financial information about the fund as of the most recent quarter end for which information is available.

- Market Value: Total invested value of the fund
- Corpus: Total donor gifts to fund

**Documents:** This section links documents specific to this fund. It will usually include the Gift Agreement as a "Legal Document" and may include other documentation such as new fund request/CFR documentation. You may click on these documents to download and view them. All documents are confidential and should not be used outside of official University business.

Any questions about fund administration, financial information, or documentation should be directed to FAI.

### **Reports**

Reports are available to run that summarize information across all endowments. This will include all endowments invested in the long-term pool for all entities managed by FAI.

To run a report, click on Reports  $\rightarrow$  Summary, then select the appropriate report name.

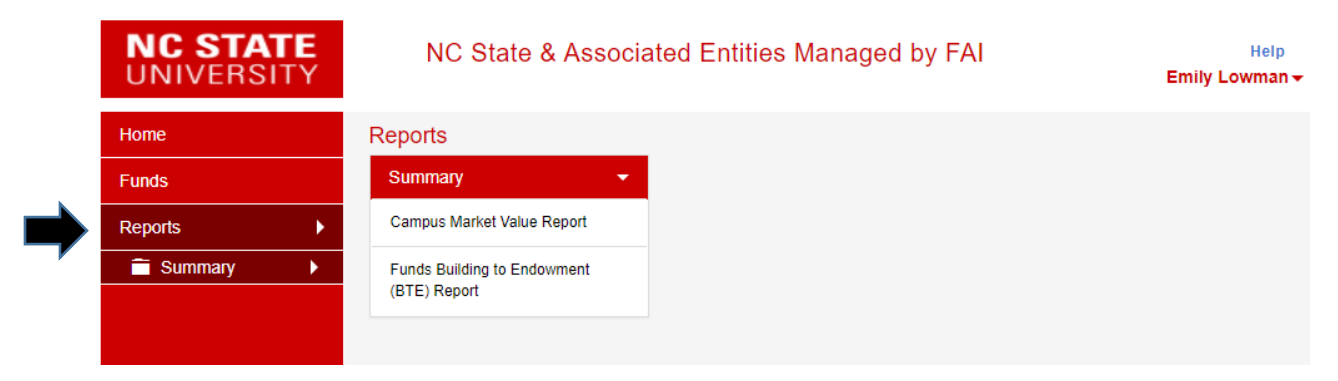

## **Campus Market Value Report**

This report may be ran for any period of time between quarter ends. Click on the report name, then choose your parameters – see image below.

This report will display endowment market values for all endowments as of the start and end dates selected, and a summary of fund financial/investment activity between those two dates.

For example, to run a report for Fiscal Year 2021, you would select the following parameters:

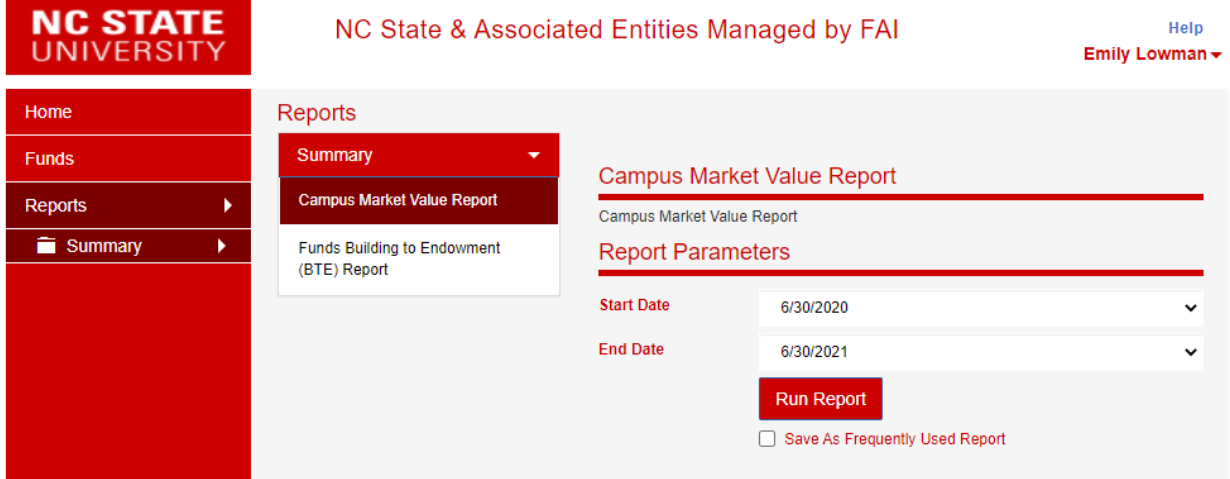

Click run report.

The report will generate in a new tab. You can navigate through this report using the page arrows or by searching in the top bar.

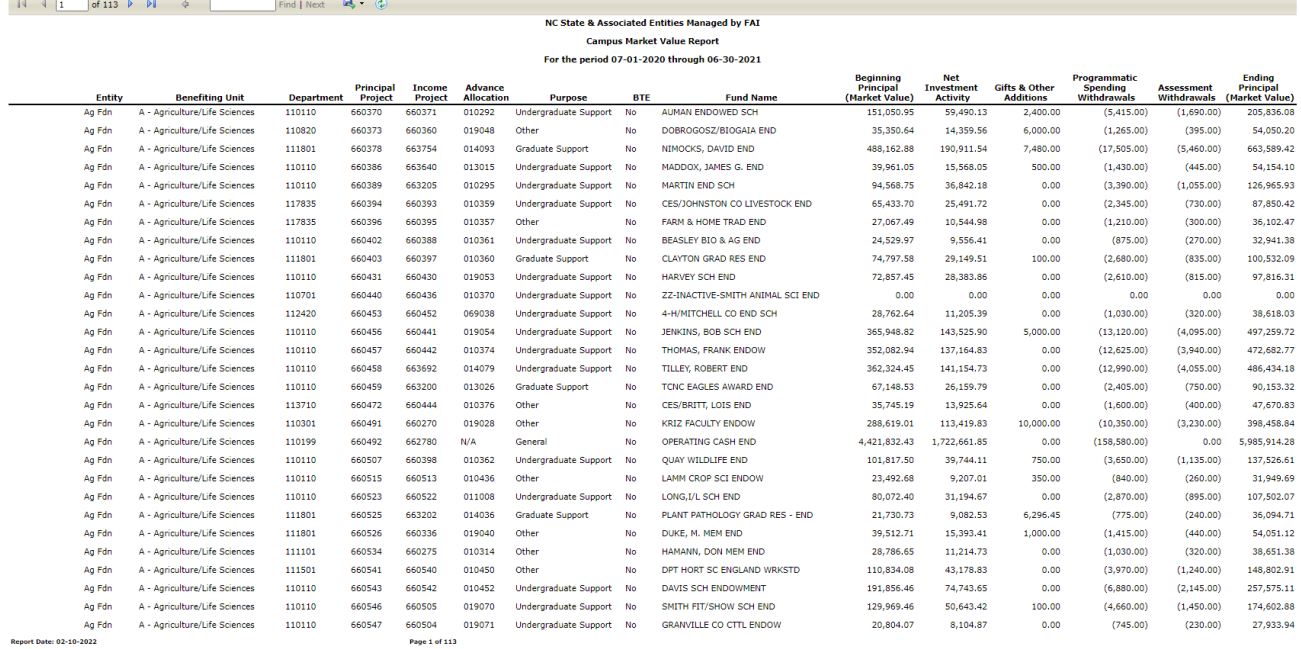

It is often best to export the report to Excel in order to search and manipulate the data as needed. See "Exporting to Excel" at the end of these instructions.

Reminder: This report includes all endowments in FAI-supported entities, so some level of manipulation & analysis is needed to identify endowments relevant to your unit.

# **Funds Building to Endowment (BTE) Report**

This report provides a list of funds that are invested in the long-term pool but are still building to endowment level, known as BTEs.

*This report should only be ran as of the most recent quarter end available in the system.* The report options will allow you to run it as of any quarter end, but only the most recent quarter end will provide an accurate listing of funds building to endowment with accurate financial data. *(This is a system limitation that we are currently trying to resolve. We will update the report and these instructions if Fundriver is able to develop a resolution.)*

For financial information as of any other quarter end, the campus market value report should be used. Funds are identified as BTEs on that report under the column titled "BTE."

See the following image for how to run a BTE report. In this example, the report should only be ran as of 9/30/2021, because that is the most recent quarter end available.

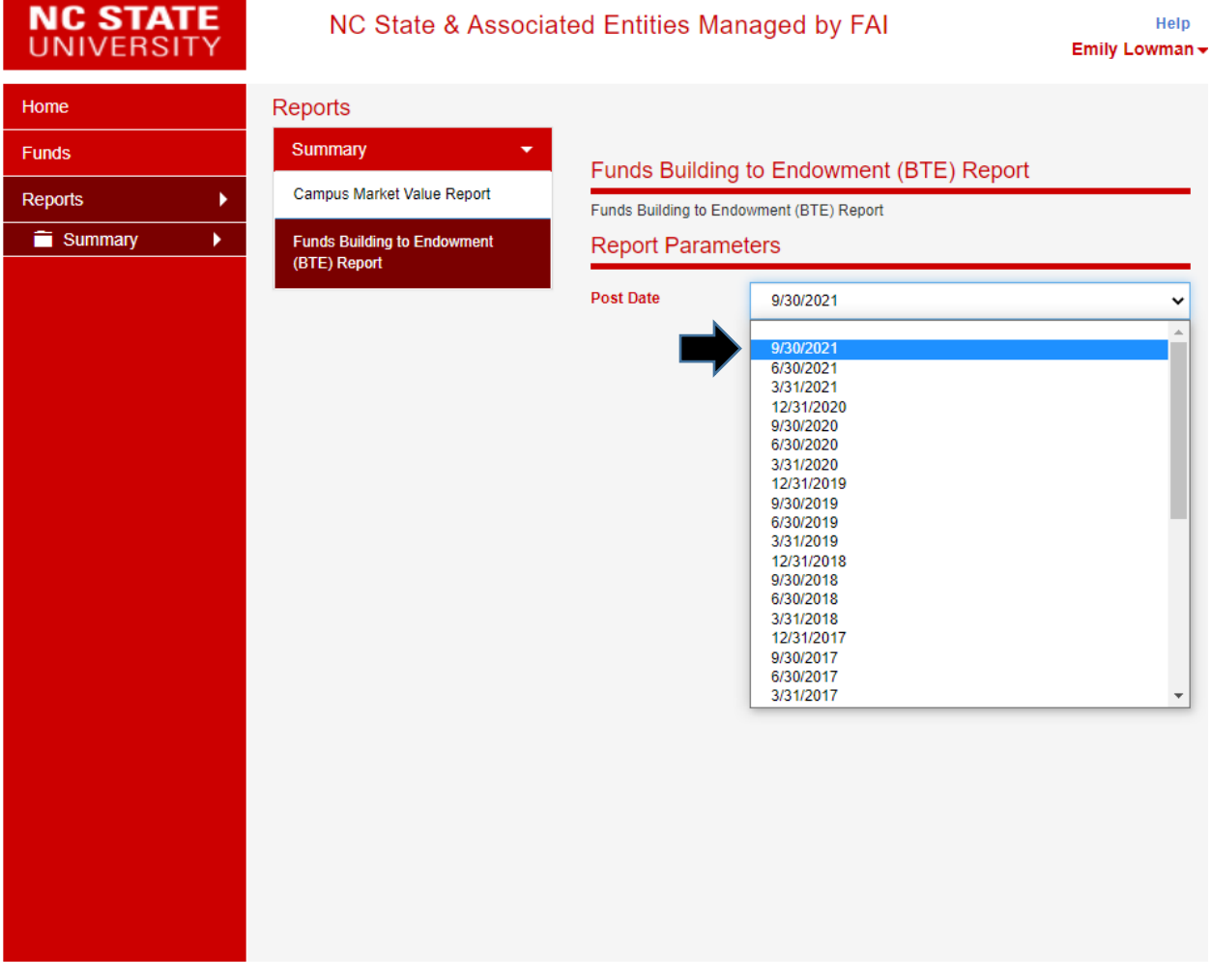

Click run report.

The report will generate in a new tab. You can navigate through this report using the page arrows or by searching in the top bar. *(Please note, this report may take a few minutes to generate.)*

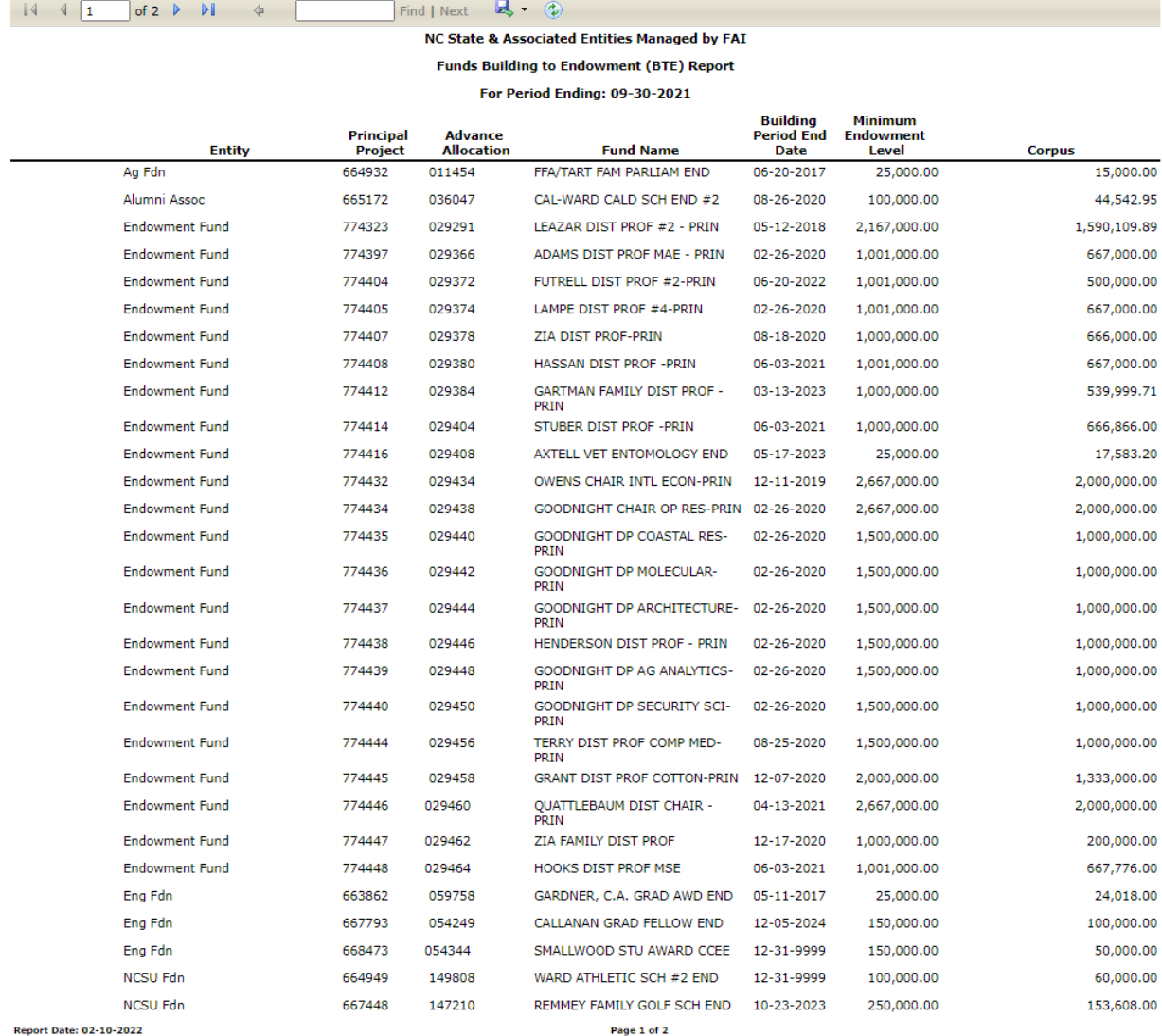

It is often best to export the report to Excel in order to search and manipulate the data as needed. See "Exporting to Excel" at the end of these instructions.

Reminder: This report includes all endowments in FAI-supported entities, so some level of manipulation & analysis is needed to identify endowments relevant to your unit.

### Exporting to Excel

It is often best to export reports to Excel in order to search and manipulate the data as needed. This can be done by clicking the floppy disk image drop down and selecting Excel.

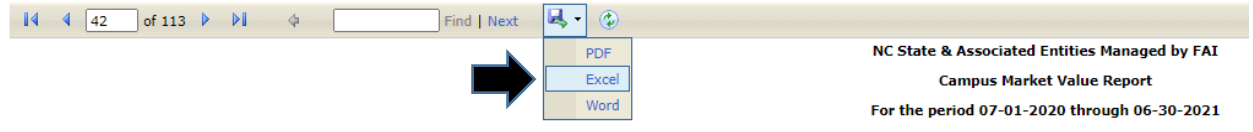

The report will export to Excel.

Once in Excel, you may find it helpful to add filters to the report, which you can then use to sort & filter based on any of the attributes of the report (i.e. College, Benefiting Unit, Department, or purpose). Inserting PivotTables can also be helpful for high-level analysis by Entity, Benefiting Unit, Department, and/or purpose.